DOS HERMANAS CEIP ARCO NORTE

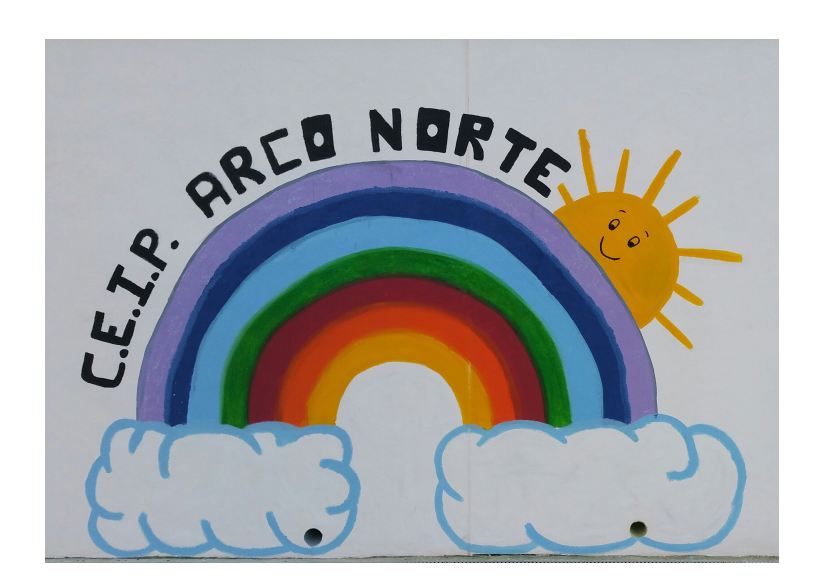

# **INDICE**

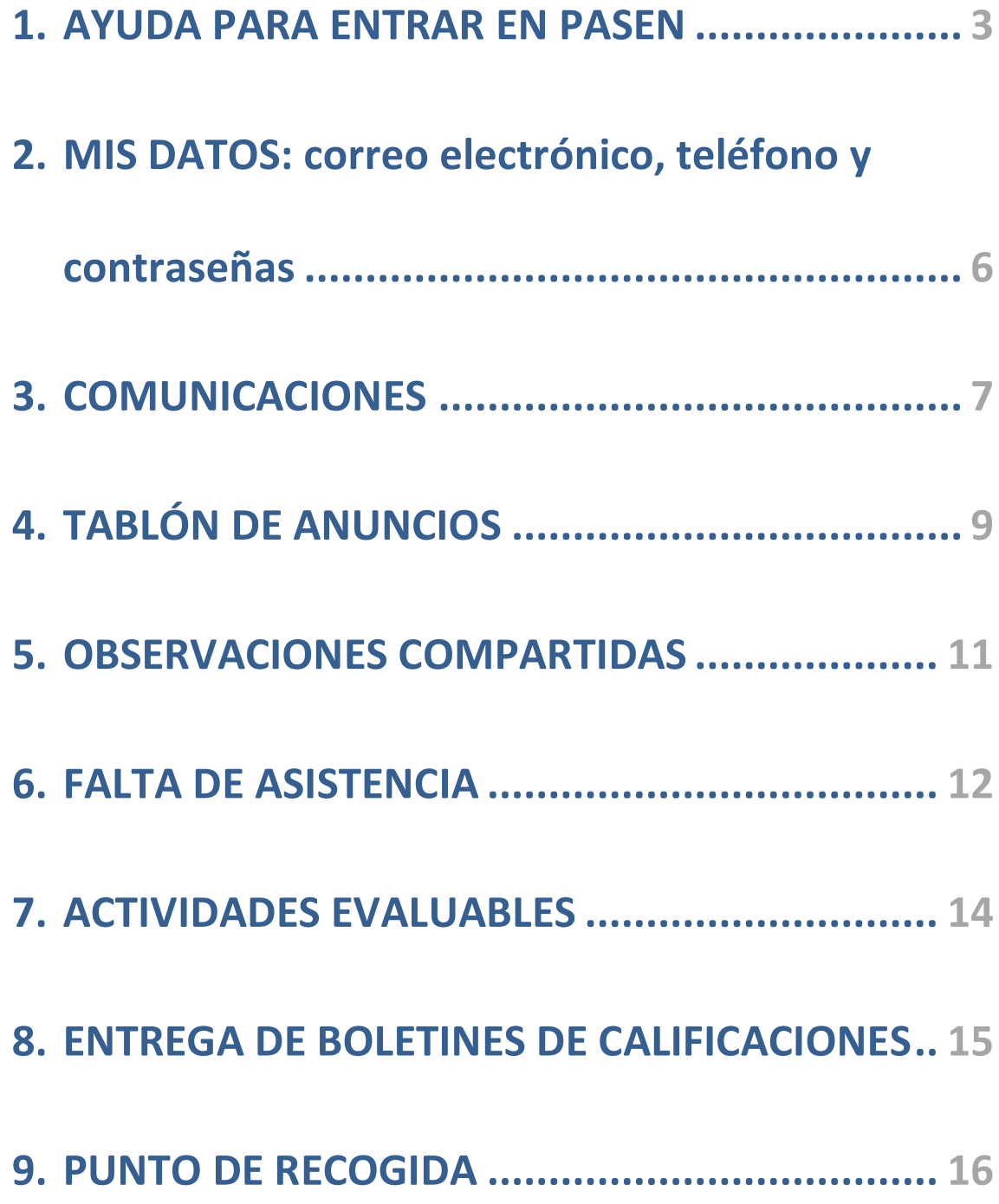

Esta guía pretende ayudar a las familias a usar iPasen en sus funcionalidades más habituales. Pasen (versión para PC) e iPasen (versión para móvil) es una aplicación informática pensada para favorecer la comunicación entre todos los miembros de la comunidad educativa. En el manual se describen sólo las funciones usando el móvil con iPasen, puesto que es más sencillo y muchas familias ya tienen instalada la aplicación en su teléfono móvil.

# <span id="page-3-0"></span>1. AYUDA PARA ENTRAR EN PASEN.

Para poder entrar en iPasen/Pasen hace falta descargarse la aplicación y tener un usuario y contraseña de acceso.

- **¿Dónde me la descargo?**
- o **Pasen(versión PC)**: abra un navegador y entre en la siguiente dirección web: [http://www.juntadeandalucia.es/educacion/portalsen](http://www.juntadeandalucia.es/educacion/portalseneca/web/pasen/inicio) [eca/web/pasen/inicio](http://www.juntadeandalucia.es/educacion/portalseneca/web/pasen/inicio)
- o iPasen (versión móvil): Descargue iPasen en su tablet o teléfono móvil. Está disponible en Play Store para Android y App Store para Apple.

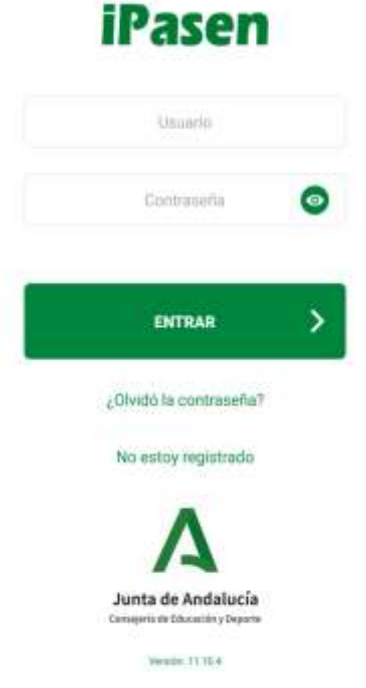

# **¿Cómo obtengo usuario y contraseña?**

- o Los datos del curso pasado.
- o Mediante un autologin **(lo más rápido).**

Está disponible un nuevo procedimiento de "autologin" para usuarios con perfiles tutor/a legal mediante el cual cualquier padre/madre podrá realizar ese proceso de "autologin" para obtener el USUARIO y la CONTRASEÑA para el acceso a PASEN.

Para realizar el "autologin" a través de la aplicación web o de la app iPasen, las familias deberán pinchar en el enlace 'No tengo acceso'

### de la pantalla de login.

Se requerirán tres datos:

- El NIF
- Fecha de nacimiento (de algunos de sus hijos/as o la suya propia)
- Número de teléfono móvil donde recibirá por SMS el USUARIO y la CONTRASEÑA.

(Este último deberá coincidir con el que consta en Séneca para los tutores legales)

En el caso de que no llegue el SMS por algún motivo puede escribir un correo electrónico a [41008830.familias.edu@juntadeand](mailto:41008830.familias.edu@juntadeandalucia.es) [alucia.es](mailto:41008830.familias.edu@juntadeandalucia.es) indicando nombre completo del alumno/a, curso y que quiere datos de acceso para el padre/madre o ambos.

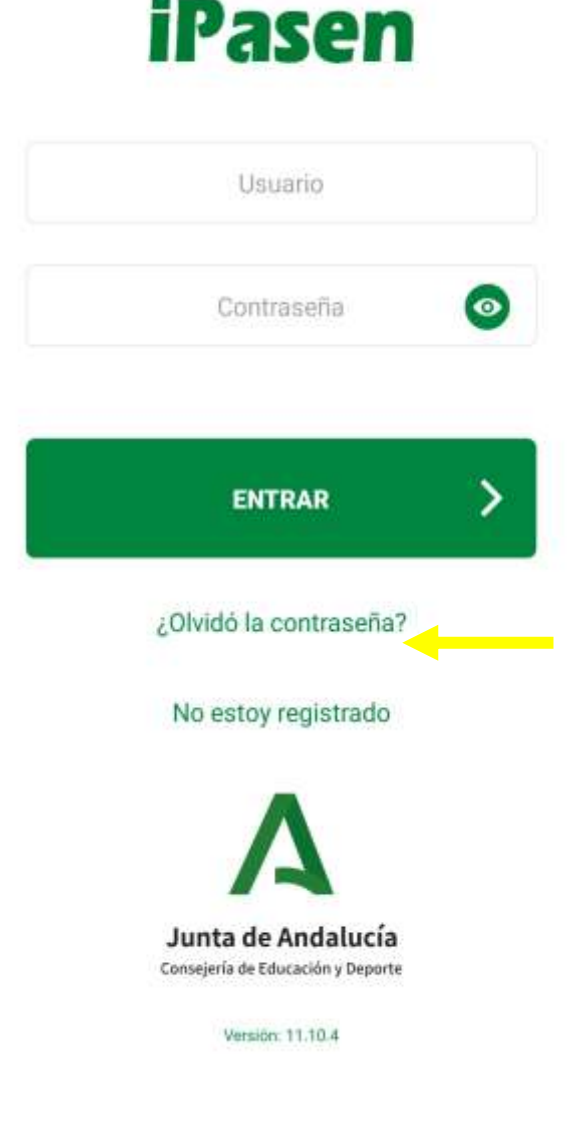

Si sabes el usuario (*primera letra del nombre + las 3 primeras letras del 1º apellido + las 3 primeras letras del 2º apellido+ los 3 últimos números de DNI*), pero no la contraseña, debes de hacer también el "autologin" a través de la aplicación web o de la app iPasen, las familias deberán pinchar en el enlace *¿Olvidó la contraseña?* de la pantalla de login.

# **iPasen**

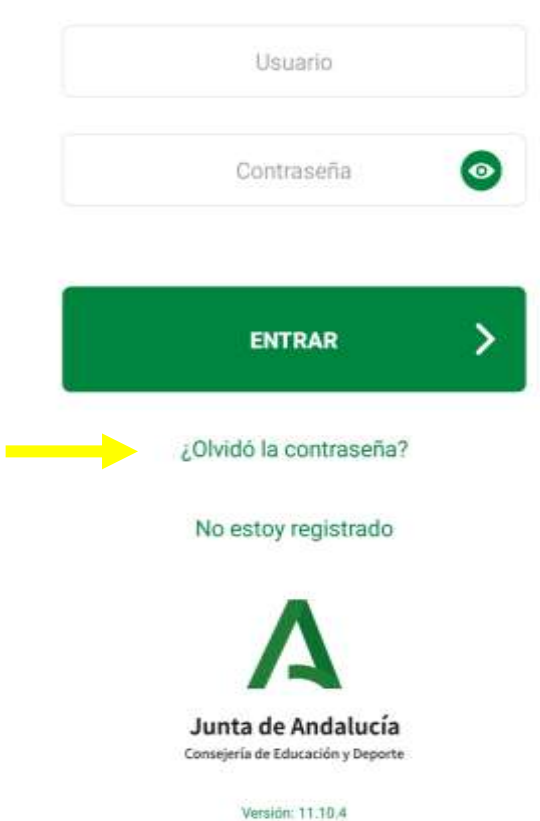

Se requerirán dos datos:

- El NIF
- Número de teléfono móvil donde recibirá por SMS el USUARIO y la CONTRASEÑA. (Este último deberá coincidir con el que consta en Séneca para los tutores legales)

En el caso de que no llegue el SMS por algún motivo puede escribir un correo electrónico a [41008830.familias.edu@juntadea](mailto:41008830.familias.edu@juntadeandalucia.es) [ndalucia.es](mailto:41008830.familias.edu@juntadeandalucia.es) indicando nombre completo del alumno/a, curso y que quiere datos de acceso para el padre/madre o ambos.

# <span id="page-6-0"></span>2. MIS DATOS: correo electrónico, teléfono y contraseñas

Entro en iPasen con mi usuario y contraseña y clic en **Mis datos.**

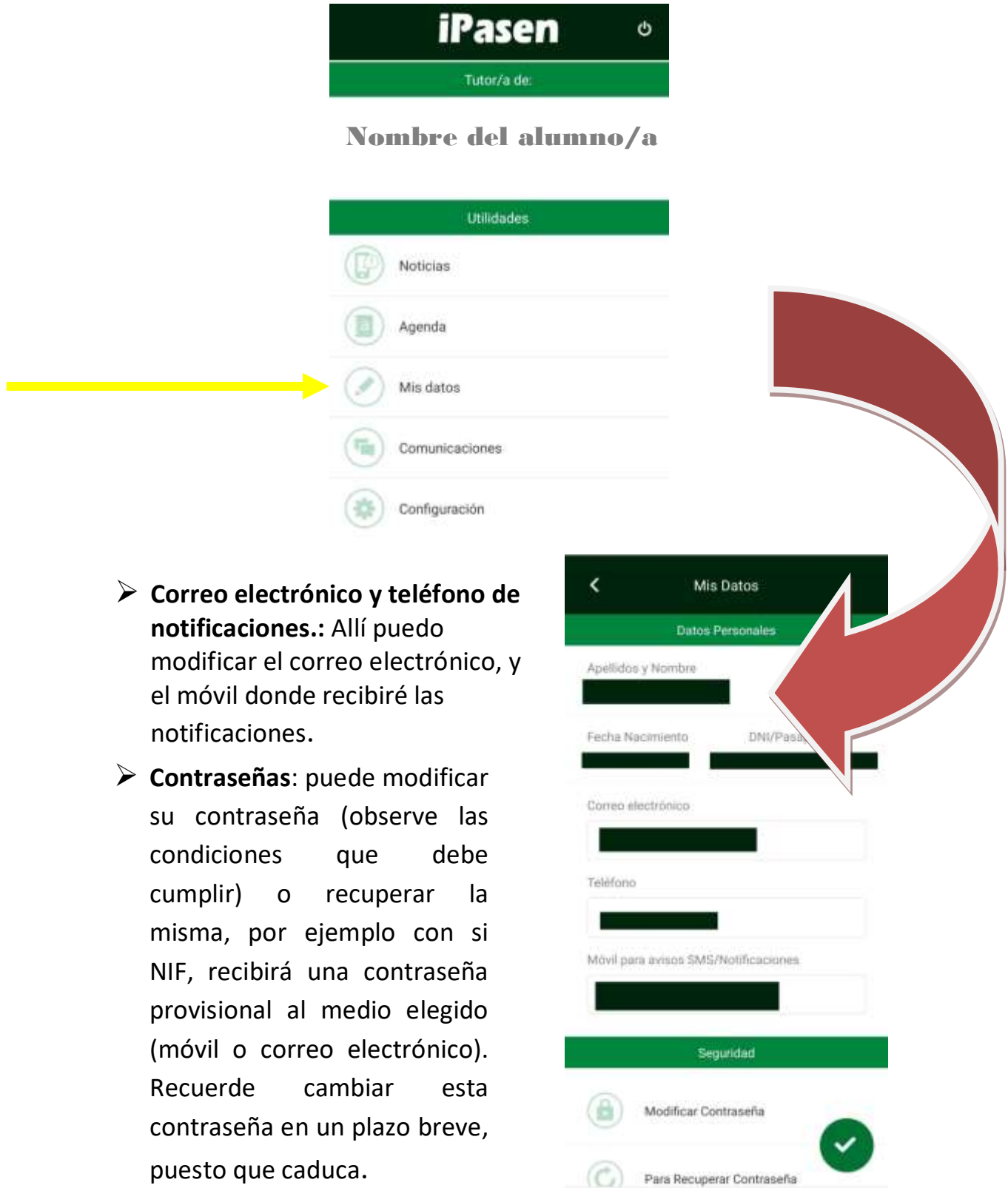

## <span id="page-7-0"></span>3. COMUNICACIONES

Dentro de iPasen, selecciono **comunicaciones.**

# **Mensajes recibidos**:

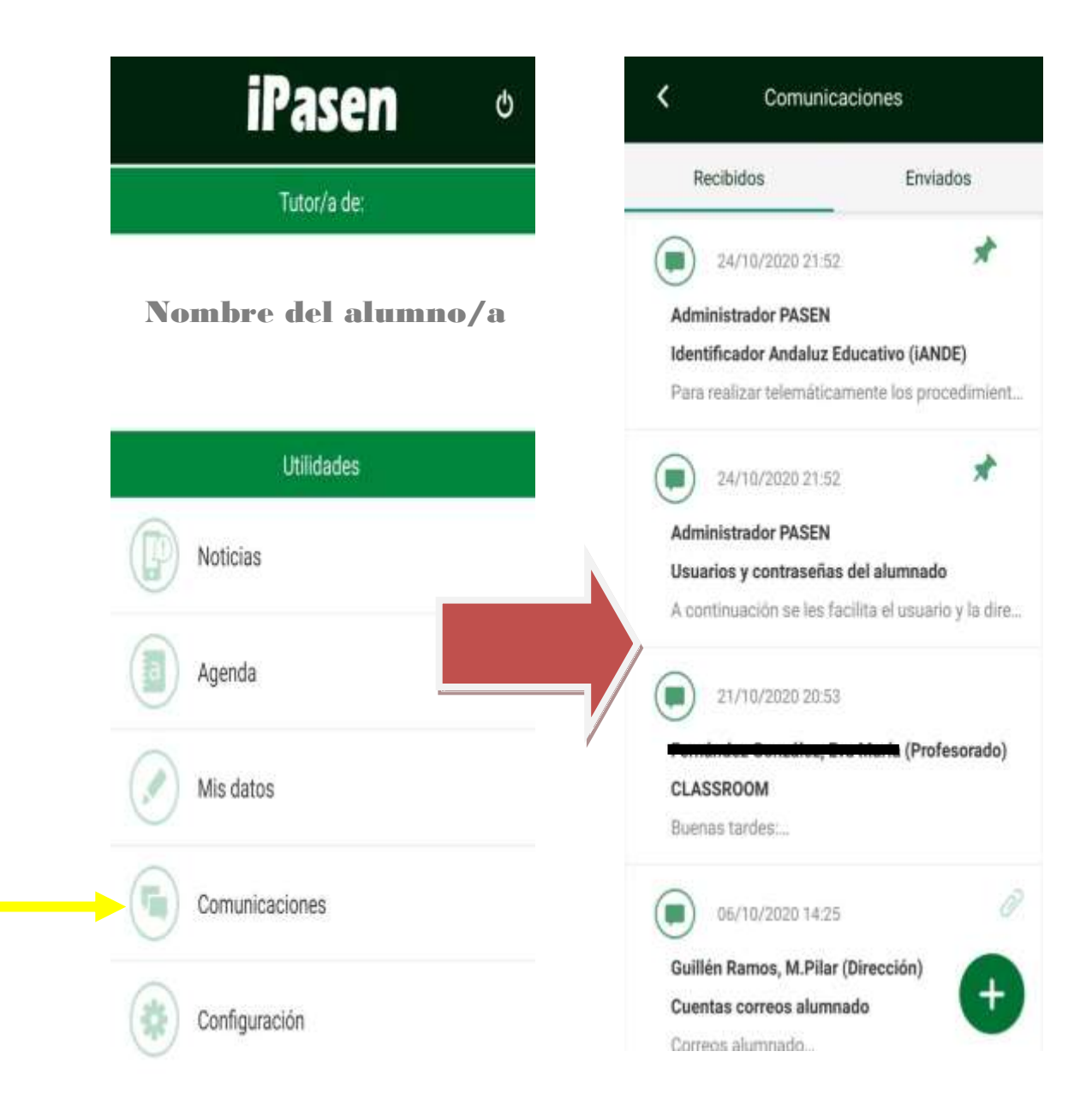

# **Enviar mensajes a al tutor/a:**

Hago clic en el **+**, **selecciono a mi hijo/a**, en añadir **tutores de la unidad**, lo **selecciono, guardar** y completo los campos **asunto y mensaje**. Hago clic en **enviar.**

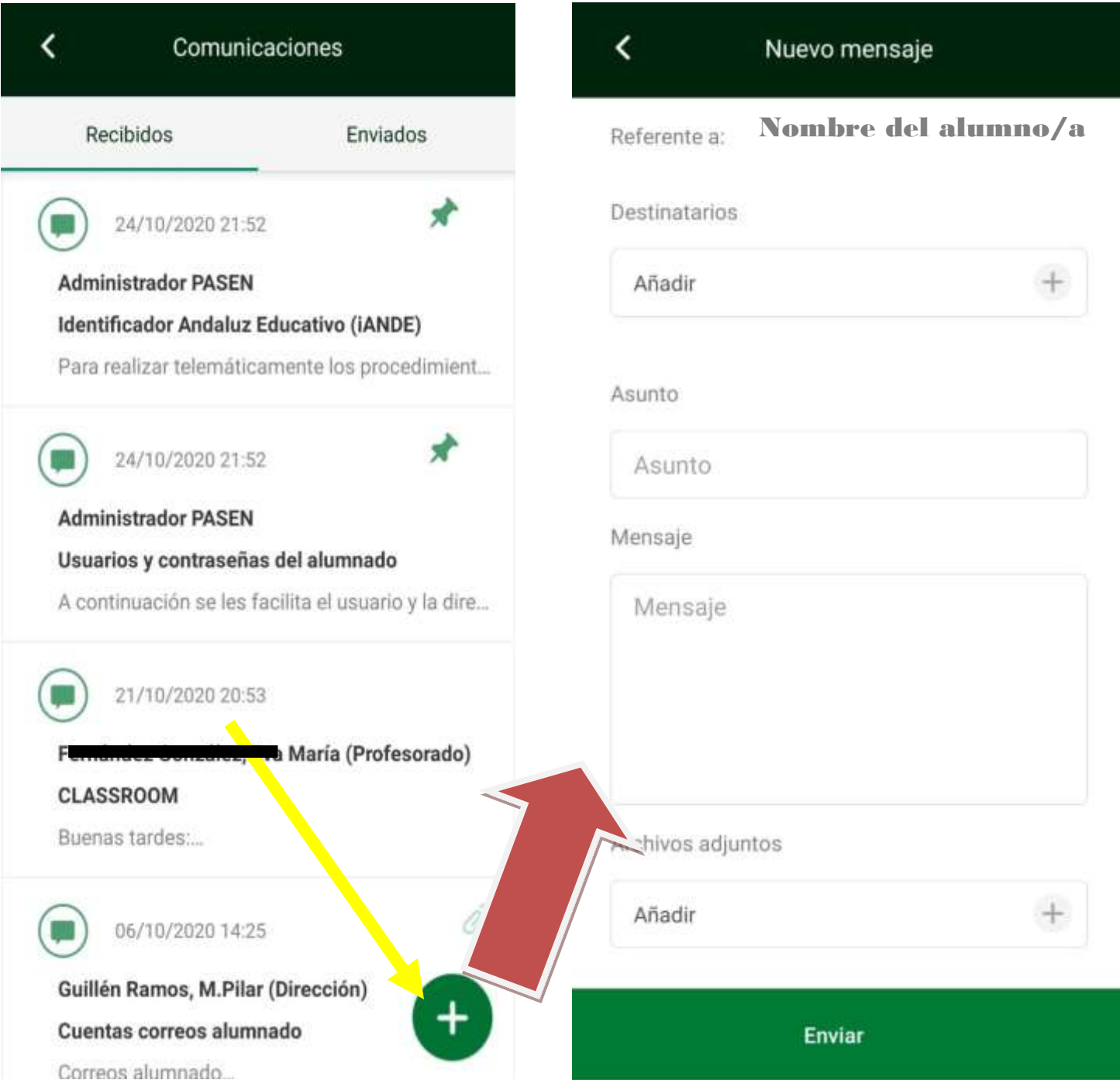

# 4. TABLÓN DE ANUNCIOS

Periódicamente el centro publica noticias en el tablón de anuncios del centro. En el momento de publicar las noticias le llegará una notificación de entrada a su móvil.

Para acceder al tablón de anuncios, **selecciono a mi hijo/a** y en la última opción de la lista elijo **Tablón de anuncios**.

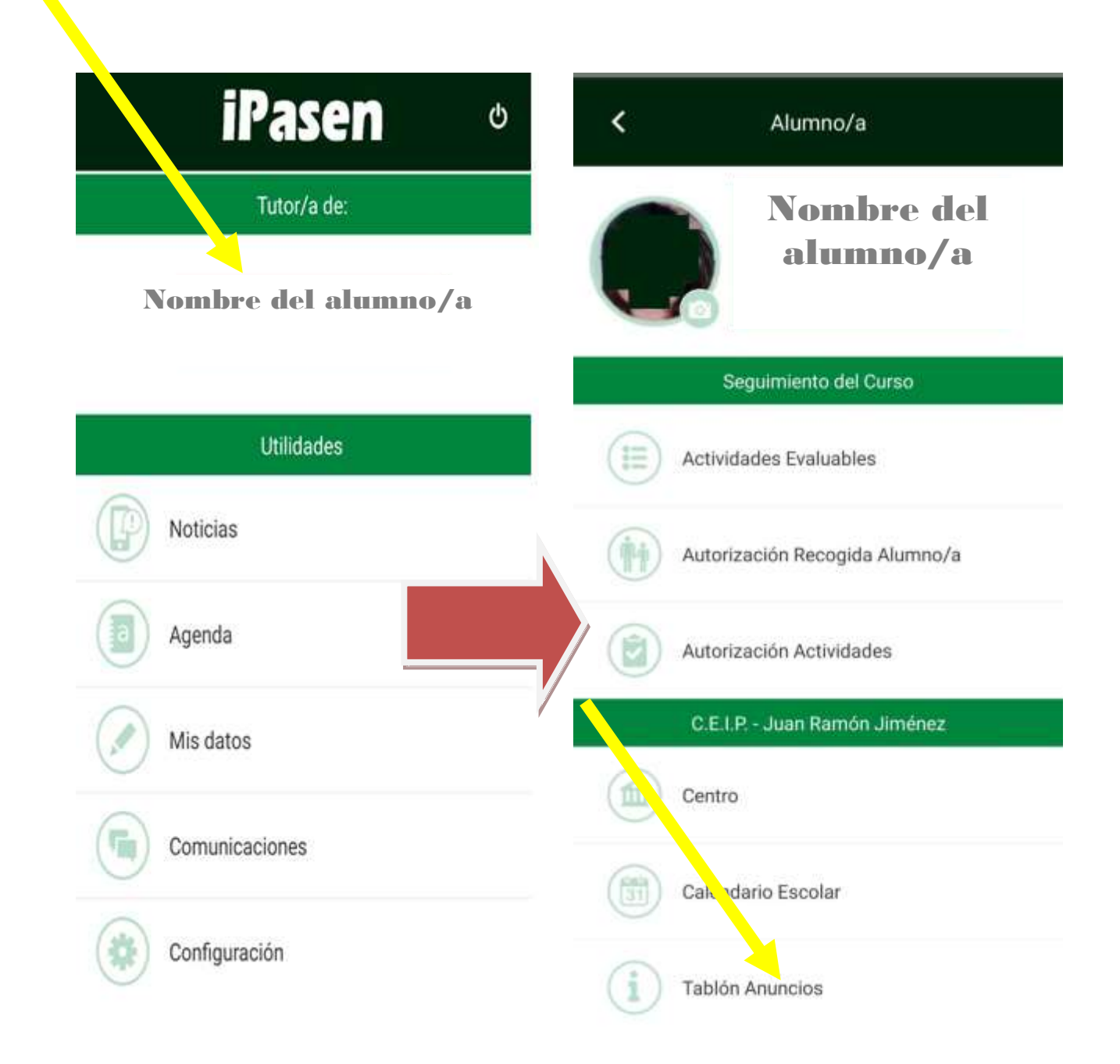

<span id="page-10-0"></span>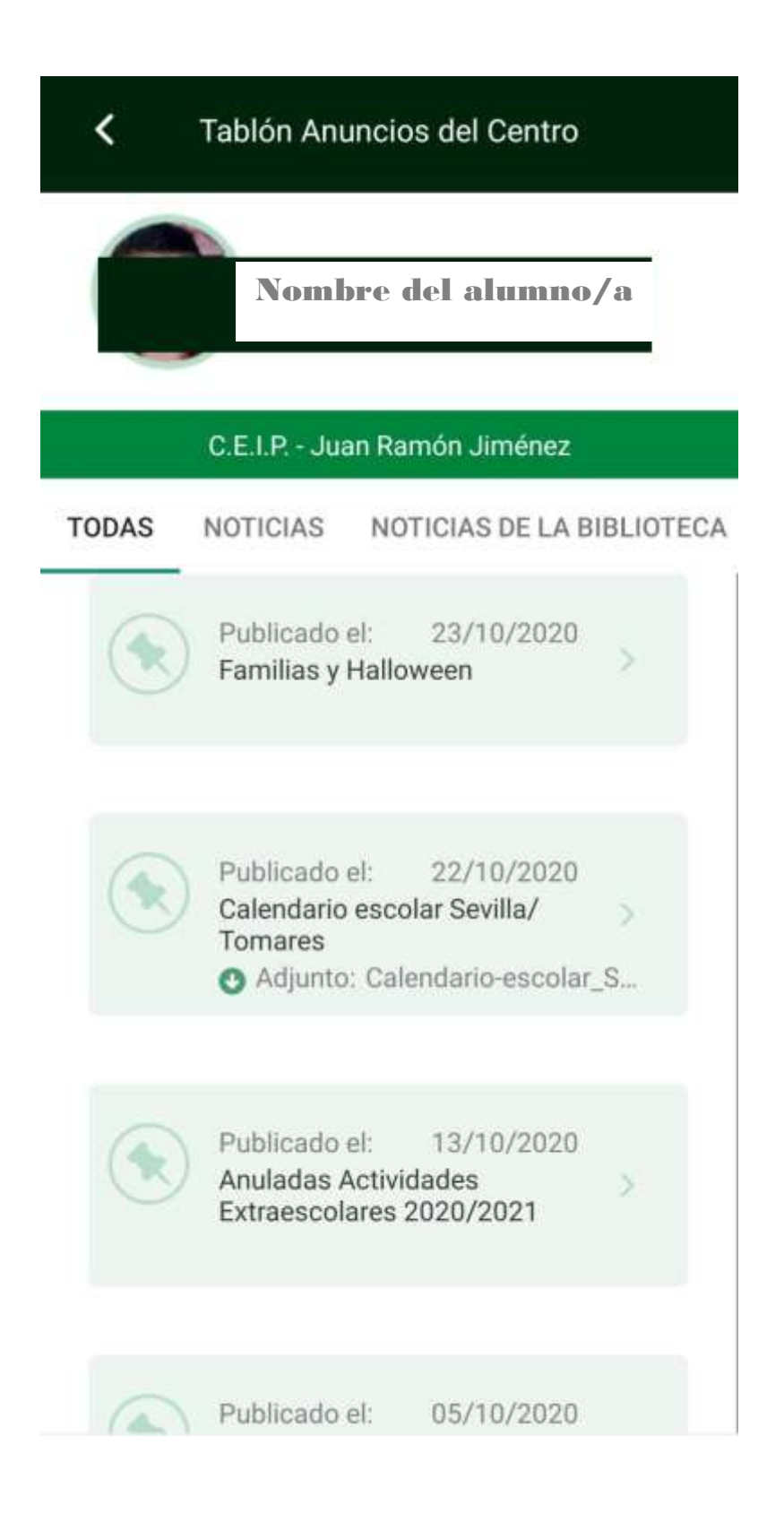

## 5. OBSERVACIONES COMPARTIDAS

Las observaciones compartidas son informaciones que cualquier profesor/a de su hijo/a puede querer compartir con la familia relativa a su conducta y calificaciones. Cuando un profesor/a de su hijo/a realiza una observación compartida, le llegará una notificación del tipo:

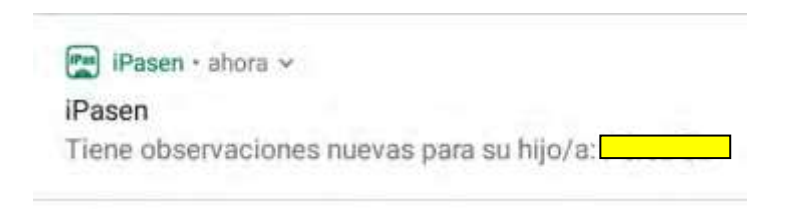

Para ver la observación entre en iPasen, **seleccione su hijo/a**, y en seguimiento del curso haga clic en **Observaciones del alumno/a**

<span id="page-11-0"></span>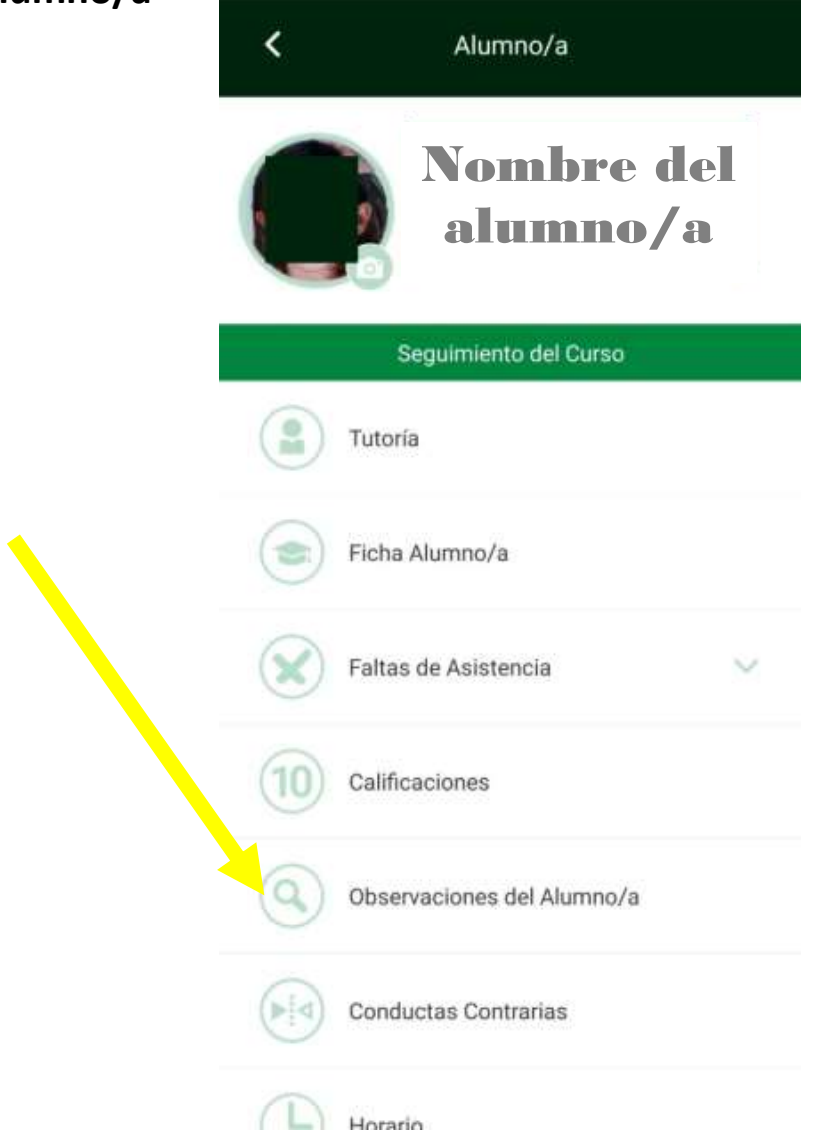

#### 6. FALTA DE ASISTENCIA.

# **Comunicación de las falta de asistencia.**

Las familias pueden comunicar equipo educativo de su hijo/a, antelación, los motivos por lo que hijo/a va a faltar a clase. Cuando profesorado pasa lista en clase, aparece un globo informativo lado de foto de su hijo/a.

No obstante, según se establece en normativa actual, el tutor/a de su hijo es el único que puede justificar las fa de asistencia.

Para poder comunicar los motivos la ausencia en iPasen; entro en iPas en su hijo/a, en Seguimiento del Cu **Faltas de Asistencia, comunicacional** botón **+** y siga las instrucciones.

Comunicaciones Faltas

 $\epsilon$ 

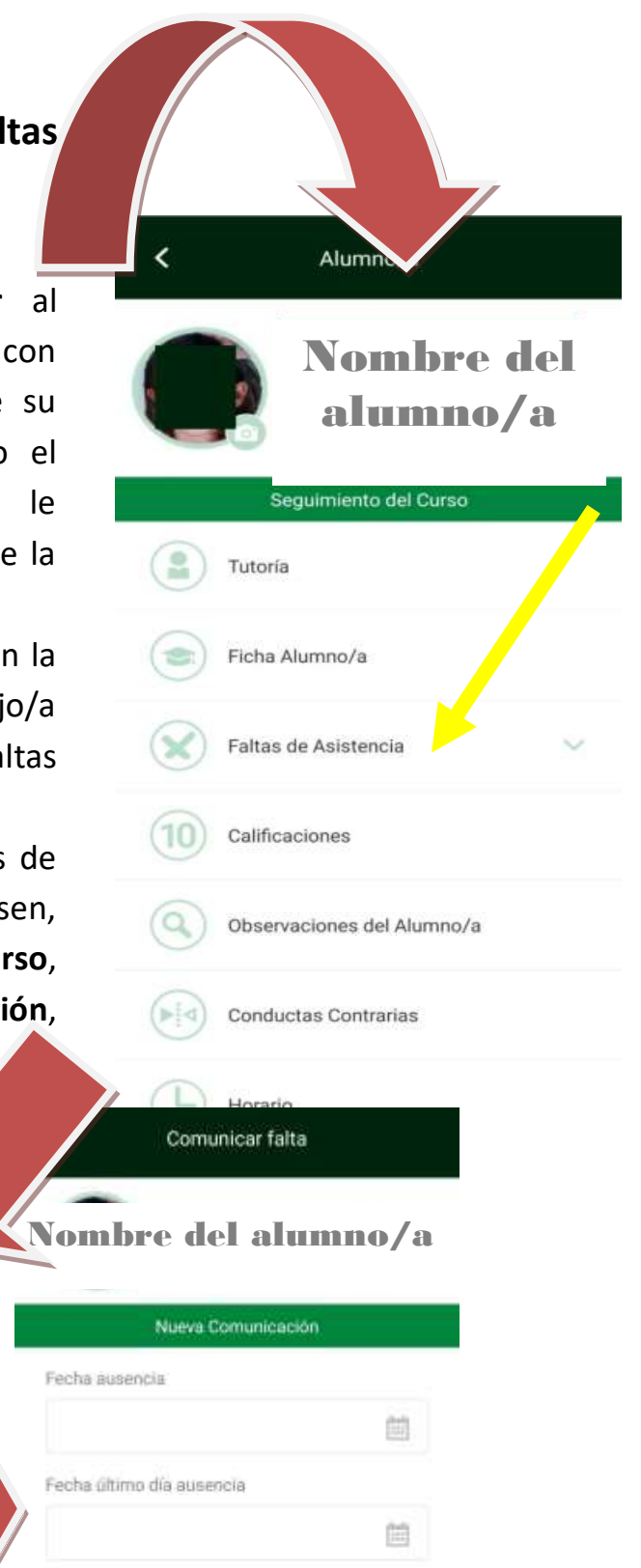

Comentarios

Tramo horario

Día Completo

DÍA COMPLETO

TRAMO HORARIO

12

## **Consultas.**

Al pasar lista en clase las faltas de asistencia y los retrasos son comunicadas a las familias inmediatamente, mediante una notificación al móvil y por correo electrónico. Puede realizar una consulta de las faltas de asistencia de su hijo/ en iPasen: entro en iPasen, en su hijo/a, en **Seguimiento del Curso**, **Faltas de Asistencia**, **consulta**.

## 7. ACTIVIDADES EVALUABLES.

El profesorado puede utilizar el cuaderno digital de Séneca y decidir compartir y publicar ciertas calificaciones con las familias. En tales casos, las familias reciben una notificación cada vez que el profesor/a publica una nota (las notificaciones son configurables desde la versión en PC de Pasen). Para consultar desde iPasen estas calificaciones: entro en iPasen, en su hijo/a, en **Seguimiento del Curso**, **Actividades evaluables,** elijo la **evaluación y la materia**.

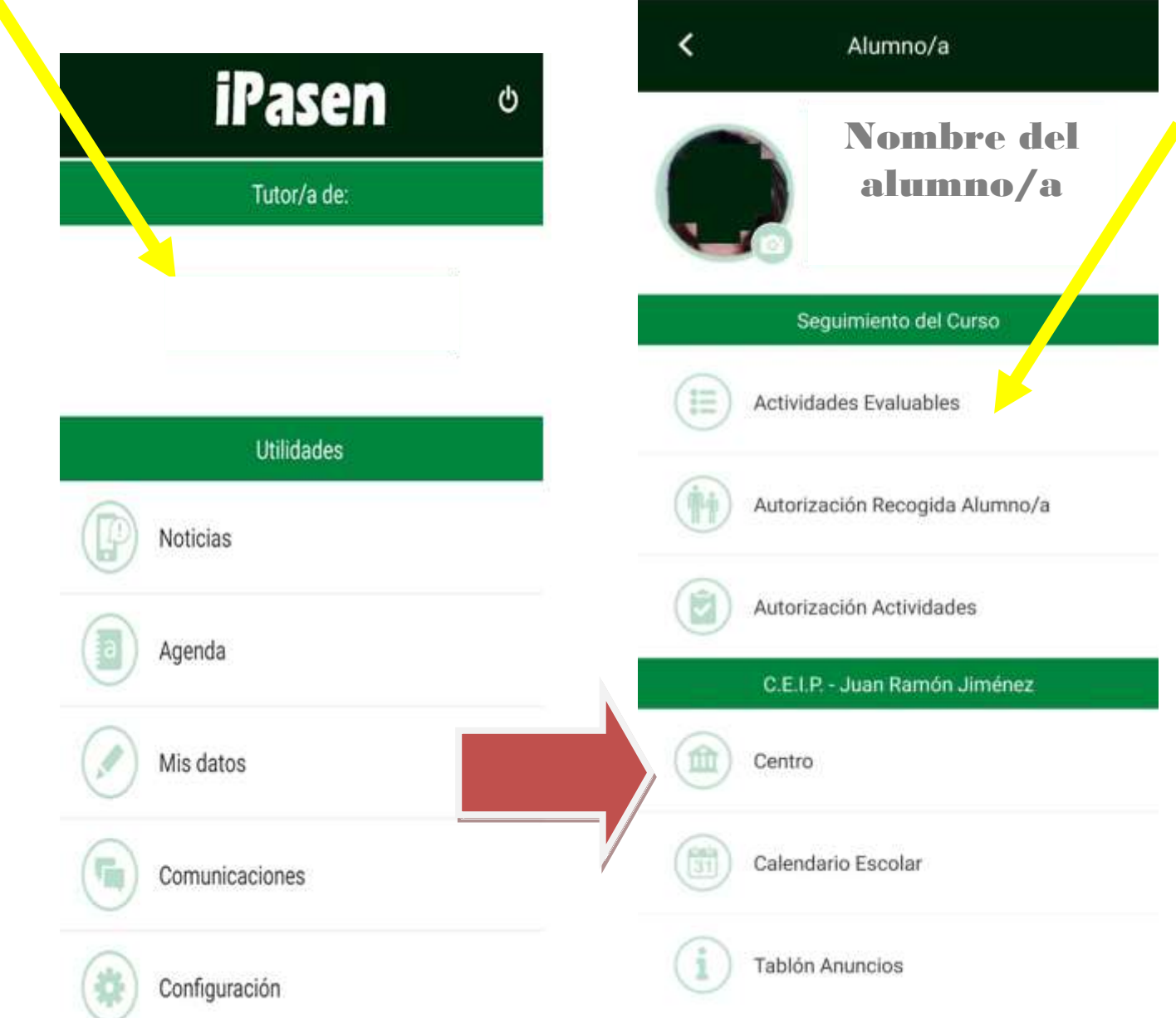

#### 8. ENTREGA DE BOLETINES DE CALIFICACIONES.

Con el fin de ahorrar papel, a partir del curso 2019/20 no se imprimirán los boletines de calificaciones del alumnado correspondientes a las evaluaciones. Este boletín puede ser consultado entrando en iPasen, **seleccionando a su hijo/a**, y **calificaciones**. Aunque no se impriman los boletines, se seguirán celebrando las reuniones con las familias al finalizar el trimestre.

 $\blacktriangle$ 

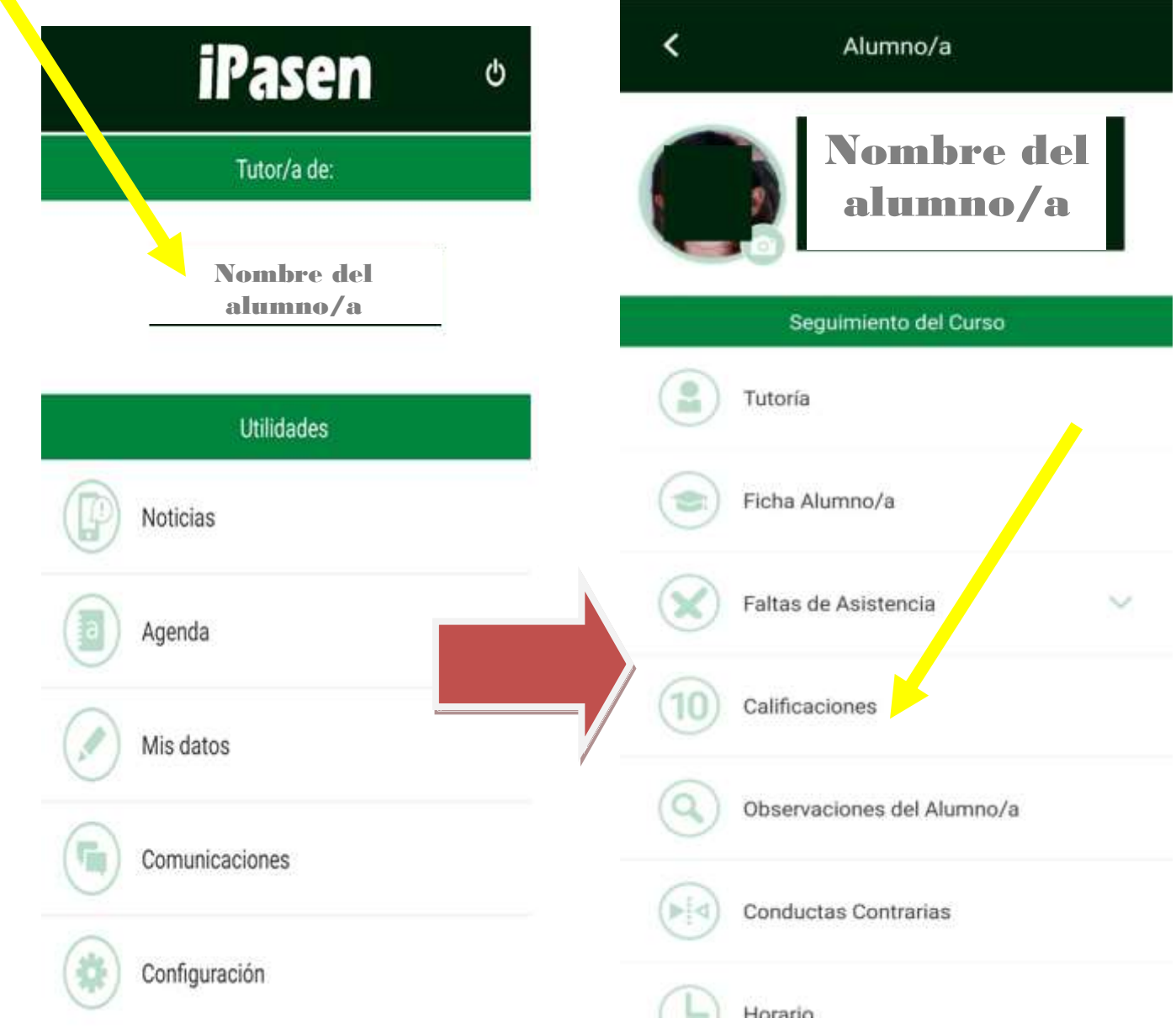

### <span id="page-16-0"></span>9. PUNTO DE RECOGIDA

Cuando se publiquen las notas, dentro de la opción Calificaciones, para la convocatoria Ordinaria, encontrará un enlace que le llevará al Punto de Recogida correspondiente del alumno/a seleccionado.

En el Punto de Recogida se podrán descargar los documentos que el centro haya puesto a disposición de las familias para cada alumno/a:

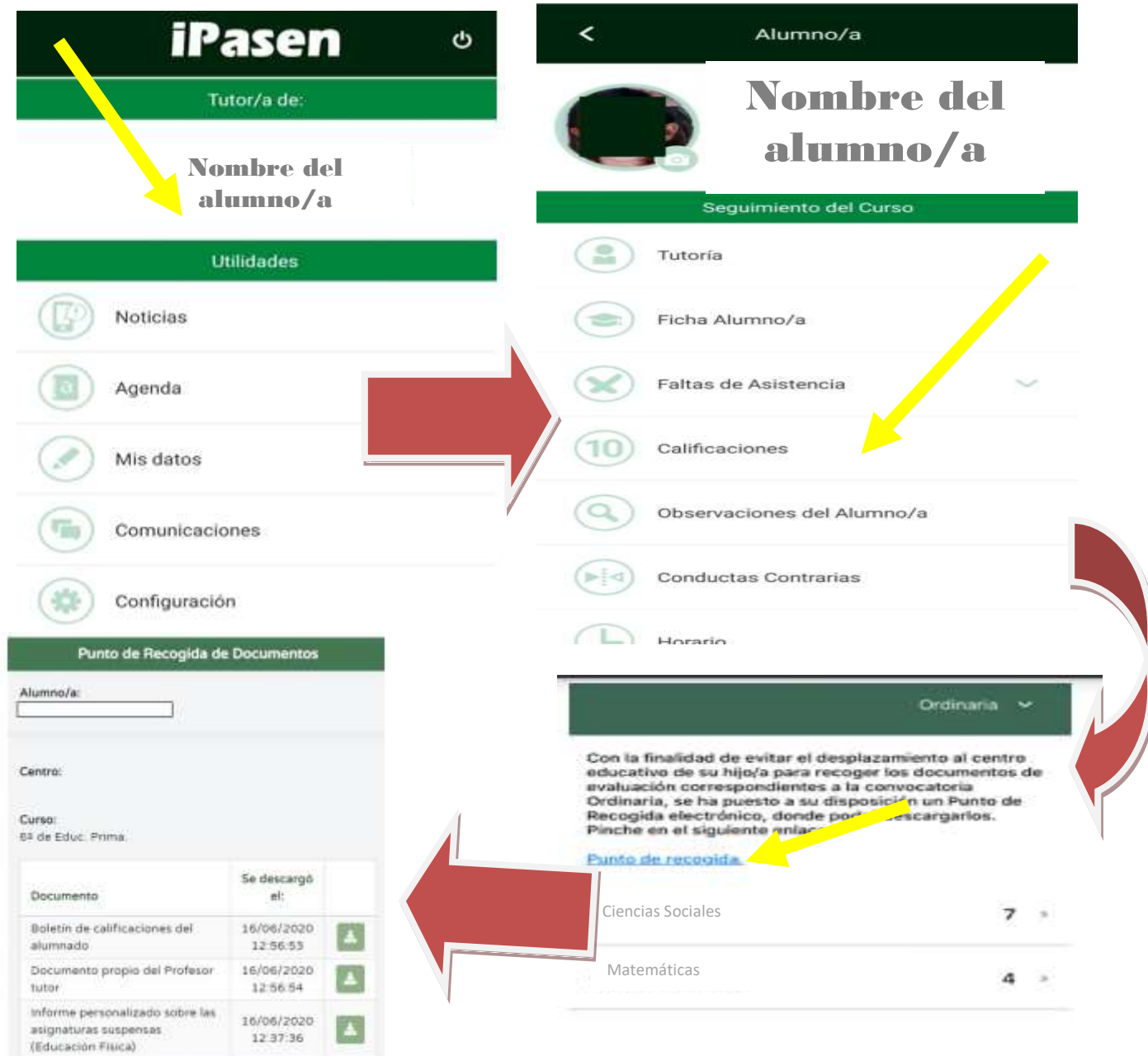